### 3D Scientific Visualization with Blender

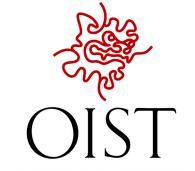

#### Blender

#### 3D creation suite

- Modeling
- Rigging
- Animation
- Simulation
- Rendering
- Compositing and motion tracking
- Video editing
- API for Python scripting

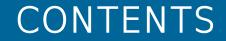

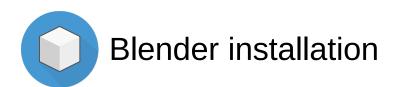

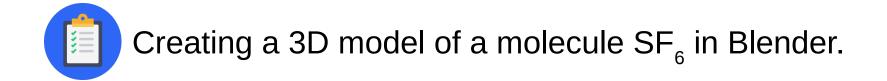

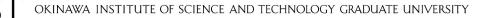

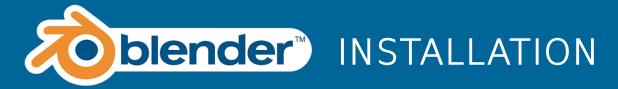

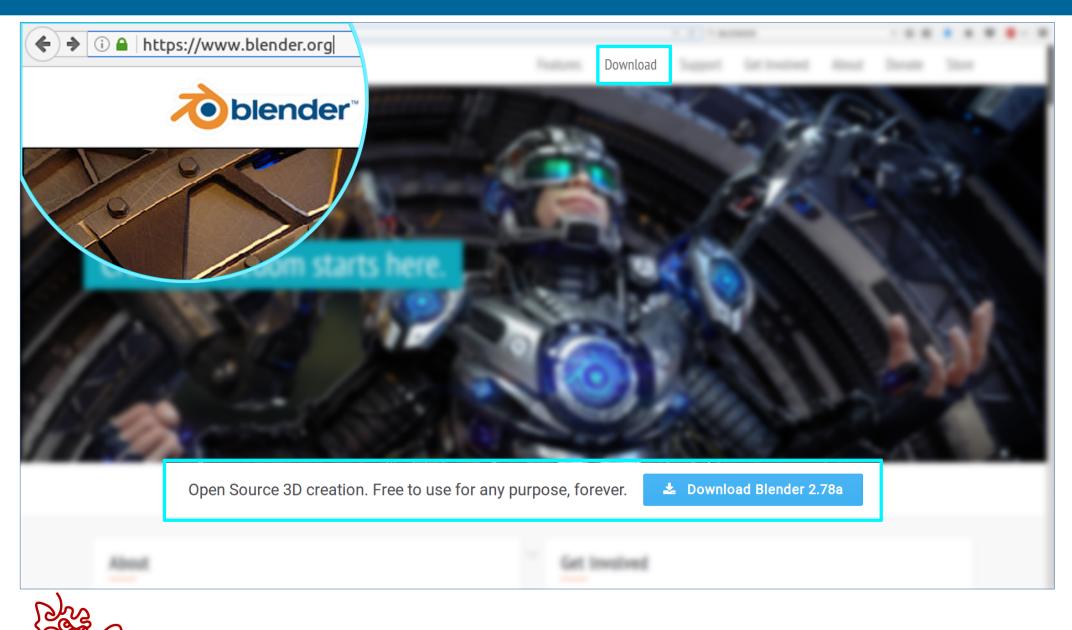

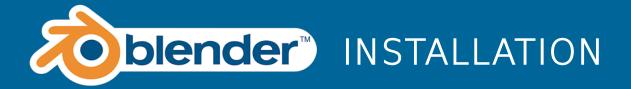

| https://www. <b>blender.org</b> /download/ |                                                                                                    |          | G                               | S BLENDER                       |        |       | → ☆ 🖻 | ÷ | <b>r v</b> | ₩ ~      |
|--------------------------------------------|----------------------------------------------------------------------------------------------------|----------|---------------------------------|---------------------------------|--------|-------|-------|---|------------|----------|
|                                            | Features<br>er is Free & Open Source Software. Free to use for any purpose, forever.<br>about the new features and fixes in the Blender 2.78a Features page. | Download | Support                         | Get Involved About              | Donate | Store |       |   |            |          |
|                                            | Slender 2.78a for Windows<br>tible with Windows 10   8   7   Vista                                                                                           |          | 64 bi                           |                                 |        |       |       |   |            |          |
| Ir                                         | nstaller (.msi)                                                                                                    |          | USA<br>DE<br>NL 1<br>NL 2<br>RU | USA<br>DE<br>NL 1<br>NL 2<br>RU |        |       |       |   |            |          |
| .2                                         | ΊP                                                                                                    |          | USA<br>DE<br>NL 1<br>NL 2<br>RU | USA<br>DE<br>NL 1<br>NL 2<br>RU |        |       |       |   |            |          |
|                                            | lender 2.78a for Mac OSX<br>Is Mac OS X 10.6+                                                                                                    |          |                                 | 64bit                           |        |       |       |   |            |          |
| .7                                         | ΊΡ                                                                                                    |          |                                 | USA<br>DE<br>NL 1<br>NL 2<br>RU |        |       |       |   |            |          |
|                                            | Blender 2.78a for GNU/Linux                                                                                                    |          | 64 bi                           |                                 |        |       |       |   |            |          |
| Т                                          | arball .bz2                                                                                                    |          | USA<br>DE<br>NL 1<br>NL 2<br>RU | USA<br>DE<br>NL 1<br>NL 2<br>RU |        |       |       |   |            | <u>^</u> |

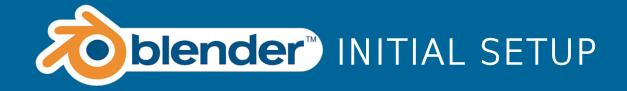

## Open User Preferences: *File > User Preferences...*

|                                                                       | € | File         | Render Wi         | ndow Help      | Default |                                         | <b>+</b> ⊠ | 况 🕴 so |
|-----------------------------------------------------------------------|---|--------------|-------------------|----------------|---------|-----------------------------------------|------------|--------|
| s                                                                     |   | Ľ            | New               | Ctrl N         |         |                                         |            |        |
| Ľ                                                                     | G |              | Open              | Ctrl O         |         |                                         |            |        |
| fe                                                                    | B | (A           | • –               | Shift Ctrl O 🖡 |         |                                         |            |        |
| Crea                                                                  | R | Z            | Revert            |                |         |                                         |            |        |
| s                                                                     |   | 9            | _                 |                |         |                                         |            |        |
| ation                                                                 | M | Ş            | Recover Auto Sav  | /e             |         |                                         |            |        |
| Relä                                                                  | ۲ | $\checkmark$ | Save              | Ctrl S         |         |                                         |            |        |
| Ē                                                                     |   | ∽            | Save As           | Shift Ctrl S   |         |                                         |            |        |
| natic                                                                 | D | Ø            | Save Copy         | Ctrl Alt S     |         |                                         |            |        |
| Anir                                                                  |   | Ľ            | User Preferences. | Ctrl Alt U     |         |                                         |            |        |
| S                                                                     | J |              | Save Startup File | Ctrl U         |         |                                         |            | - A    |
| hysid                                                                 | S | 9            | Load Factory Set  | ings           |         |                                         |            |        |
| Grease Pencil    Physics    Animation    Relations    Create    Tools | s | æ            | Link              | Ctrl Alt O     |         |                                         |            |        |
| enci                                                                  | S | 秘            | Append            | Shift F1       |         |                                         |            |        |
| se P                                                                  |   |              | Data Previews     | P              |         |                                         |            |        |
| Grei                                                                  |   | æ            | Import            | p              |         |                                         |            |        |
|                                                                       | - | è            | Export            | P              | /       | ~~~~~~~~~~~~~~~~~~~~~~~~~~~~~~~~~~~~~~~ |            |        |
|                                                                       | 1 | 6            | External Data     | P              |         |                                         |            |        |
|                                                                       |   | -            | -                 |                |         | <del>/</del>                            | -          |        |
|                                                                       |   | 9            | Quit              | Ctrl Q         | 4       |                                         |            | 7      |
|                                                                       |   |              |                   |                |         |                                         |            |        |
|                                                                       |   |              |                   | 4              |         |                                         |            |        |
|                                                                       |   |              |                   |                | /       |                                         |            |        |

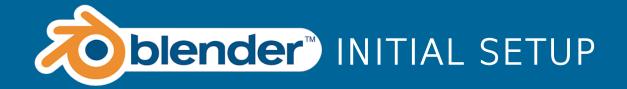

## 1.Select *Input* Tab

#### 2.Under Presets select "Maya"

3.Save User Settings

| Blender User Preferences |            |            |                  |                        |  |  |  |
|--------------------------|------------|------------|------------------|------------------------|--|--|--|
| Interface                | Editing    |            | Input            | Add-ons                |  |  |  |
|                          |            |            |                  |                        |  |  |  |
| Presets:                 |            | Bler       | nder             | ‡ 문 ┏ Name             |  |  |  |
| Maya                     | \$단□       | Þ          | Window           |                        |  |  |  |
| Mouse:                   |            | ⊳          | Screen           |                        |  |  |  |
| Emulate 3 Buttor         | n Mouse    | ⊳          | View2D           |                        |  |  |  |
| Continuous Grab          |            | ⊳          | View2D Buttons L | ist                    |  |  |  |
| Interstold:              | 5 px 🖻     | ⊳          | Header           |                        |  |  |  |
| Tweak Threshold:         | 10 px 🕨    | ⊳          | Grease Pencil    |                        |  |  |  |
| Select With:             |            | ⊳          | 3D View          |                        |  |  |  |
| Left                     | Right      | ⊳          | Frames           |                        |  |  |  |
| Double Click:            |            | ⊳          | Markers          |                        |  |  |  |
| Speed:                   | 350 🔊      | ⊳          | Animation        |                        |  |  |  |
| Emulate Numpad           |            | ⊳          | Animation Channe | els                    |  |  |  |
|                          |            | ⊳          | Graph Editor     |                        |  |  |  |
| Orbit Style:             | ⊳          | Dopesheet  |                  |                        |  |  |  |
| Turntable                | ⊳          | NLA Editor |                  |                        |  |  |  |
| Zoom Style:              |            | ⊳          | Image            |                        |  |  |  |
| Dolly                    | ÷,         | ⊳          | Timeline         |                        |  |  |  |
| Vertical H               | lorizontal | Þ          | Outliner         |                        |  |  |  |
| Save User S              | ettinas Im | port Ke    | ey Configuration | Export Key Configurati |  |  |  |

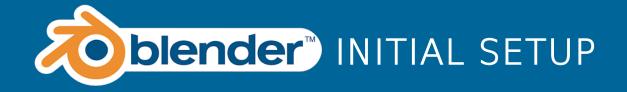

1.Select Cube and delete it (press *Delete* or *X*, or in *3D View Panel>Object>Delete...X*). Confirm the dialog.

2.To Select object left-click it

3.To deselect, in 3D View Panel>Select>(De)Select All A

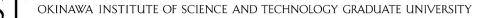

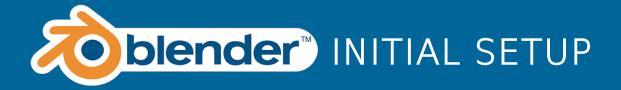

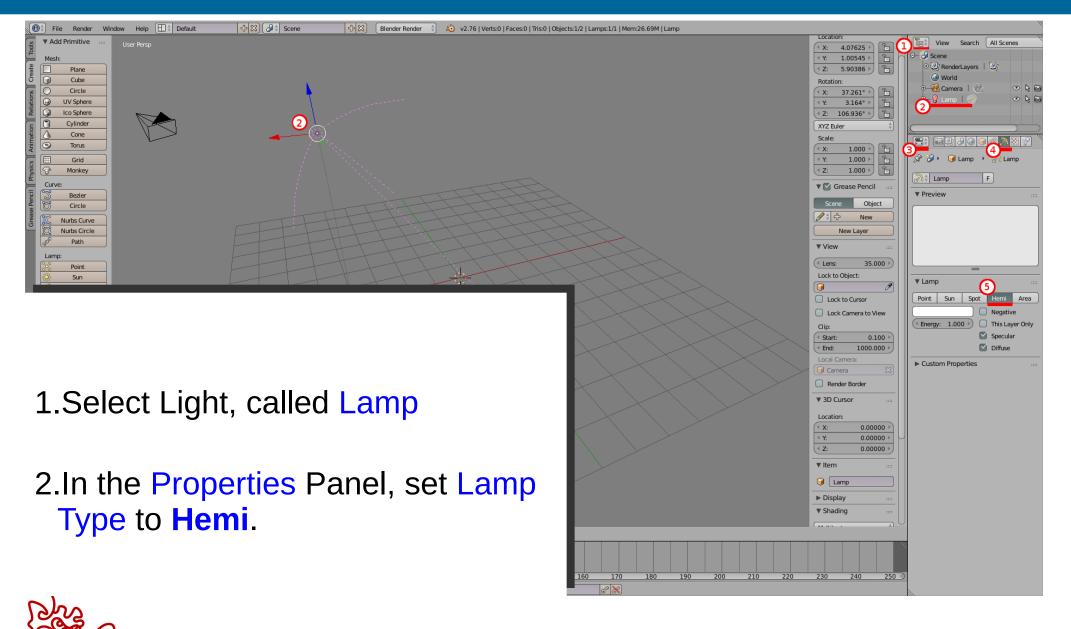

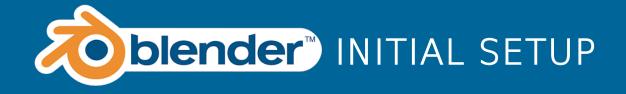

1.Place 3D cursor to the 0,0,0

2.Open the Properties Panel By pressing N, or in *3D View Panel>View>Properties* 

3.Find the block which is called *3D Cursor*, and set location to 0,0,0.

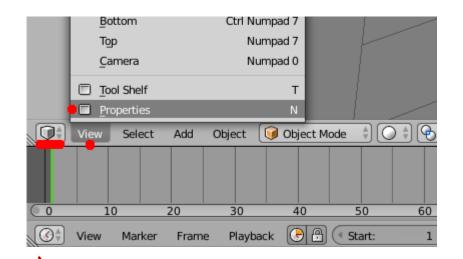

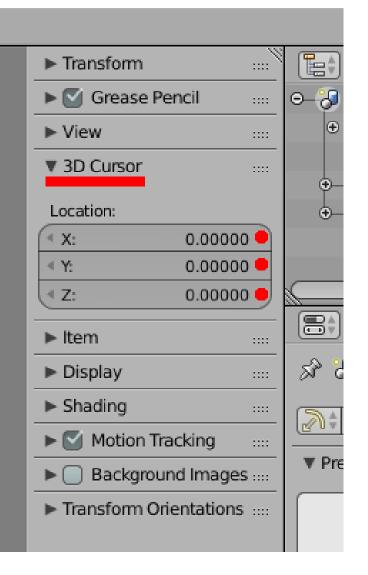

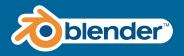

1.Create *Empty*.

- 2.Type: Plain Axes
- 3.Radius 2.000
- 4.Location (0, 0, 0)

5.In the Outliner Empty" Panel, right click on the "Empty" object and Click Rename in the appeared menu.

6.Rename it to CameraTarget:

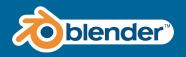

#### Creating a Camera Target

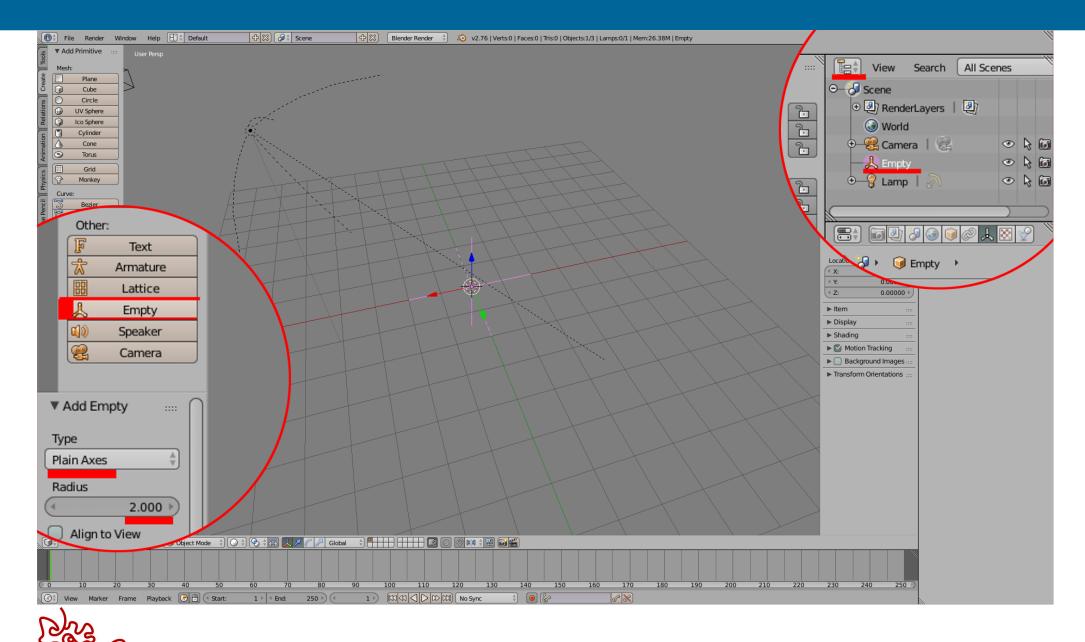

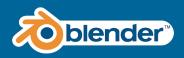

1.Relocate and rotate the camera so it should "look" right at the CameraTarget: *Location (0,-6,0), Rotation(90,0,0)* 

- 2.Select the Camera first then holding "Shift", select the CameraTarget object.
- 3.Create relation so that the camera always looks at the CameraTarget object. *Object>Track>Track to Constraint*

4.Save as startup. Now this scene will always open with a Camera, a CameraTarget and a light source

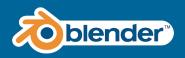

#### Linking the Camera with the Camera Target

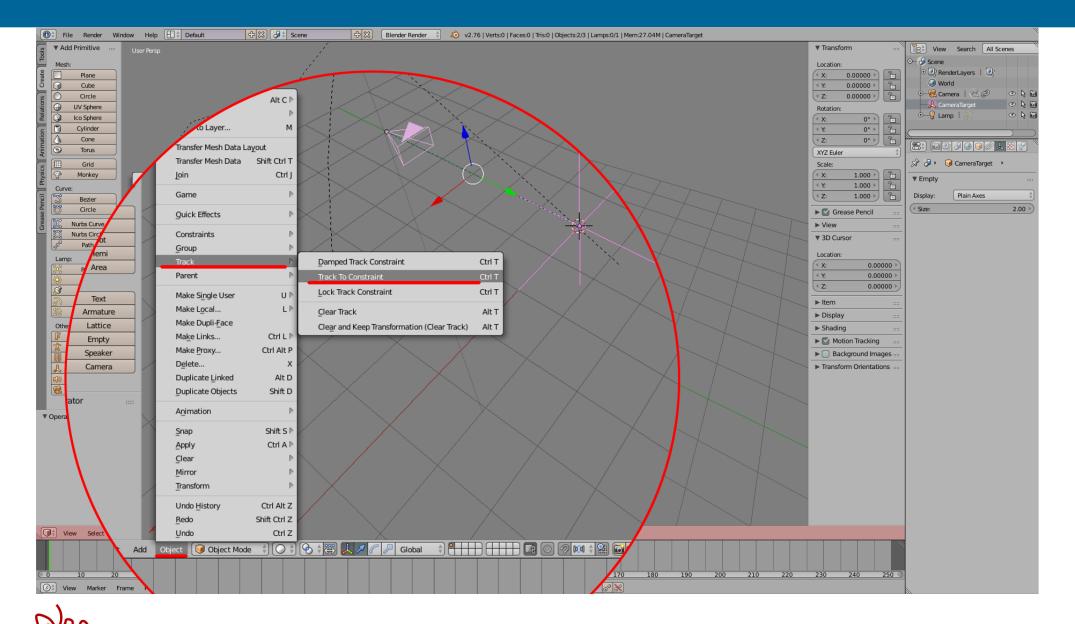

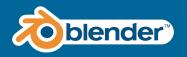

#### Saving the scene as a startup file

# Save the out scene as a Startup File:

File > Save Startup File

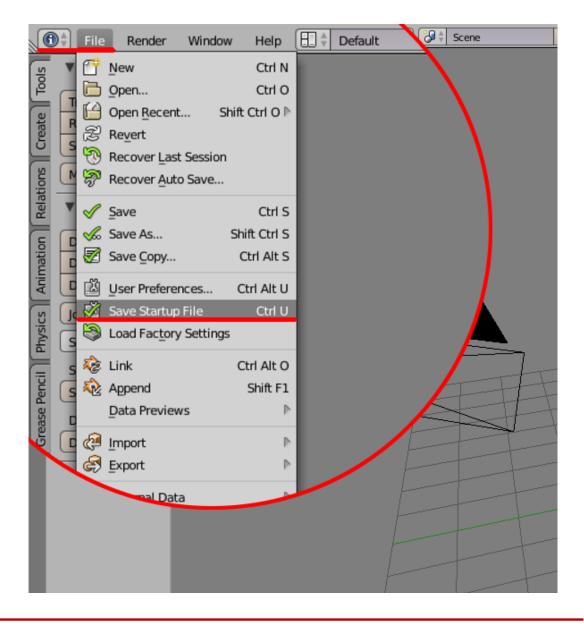

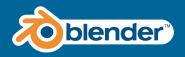

- 1.Draw 3D model on the paper
- 2.Search for the similar images on the internet
- 3. Divide it into the primitive objects: cube, sphere etc
- 4. Find identical parts of the object
- 5.Be creative, develop your own strategy

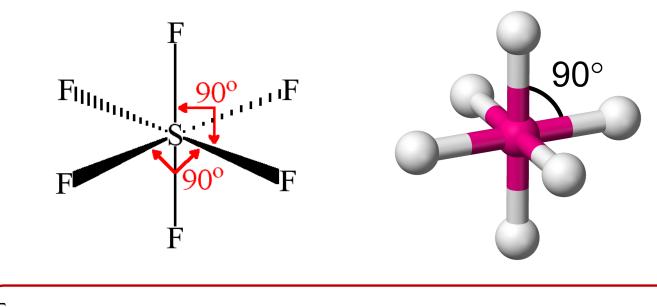

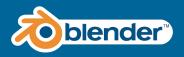

#### Creating the first 3D model

- 1. Create Cylinder
- 2. Set Radius to 0.5
- 3. Set Depth to 8

\*you won't be able to change those values in that menu after the object is created and deselected. Don't worry, there is another way of changing the shape

- 4. Create *Ico Sphere*
- 5. Set property: Subdivisions 4
- 6. Set property: Size 1.0
- 7. Translate it to (0, 0, 4)

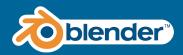

## Creating the first 3D model

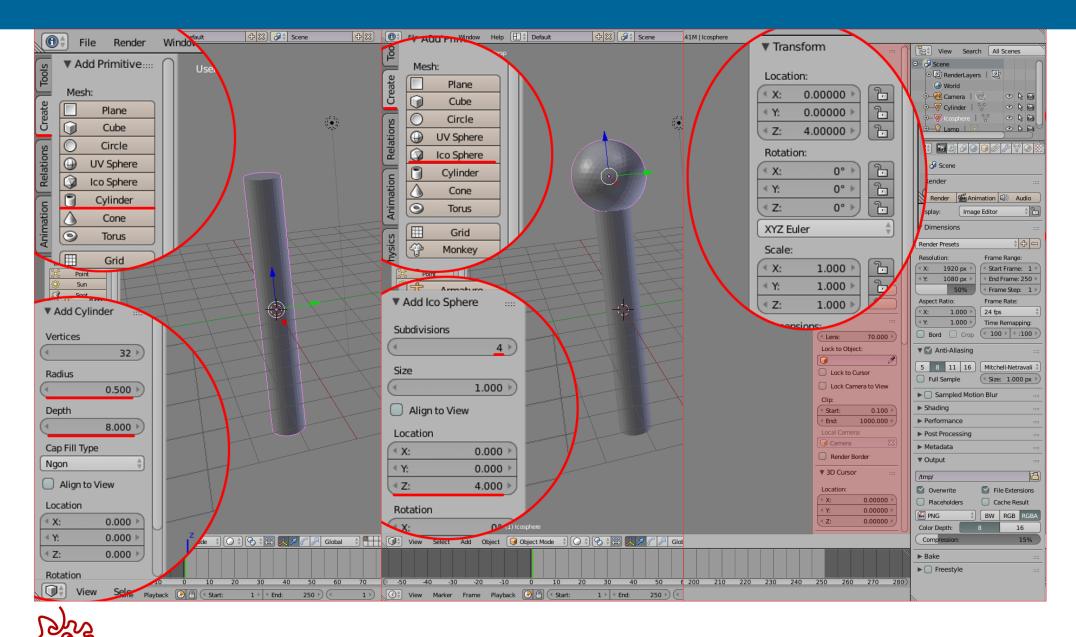

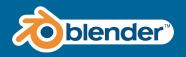

1. In Tools tab, click *Duplicate* 

2.Right click to drop duplicated sphere

\* The duplicated object is dropped to the same location as the original.

3. In Properties panel, find *Transform > Location > Z* 

4. Set Z value to -4

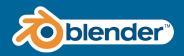

#### Duplicating the sphere object

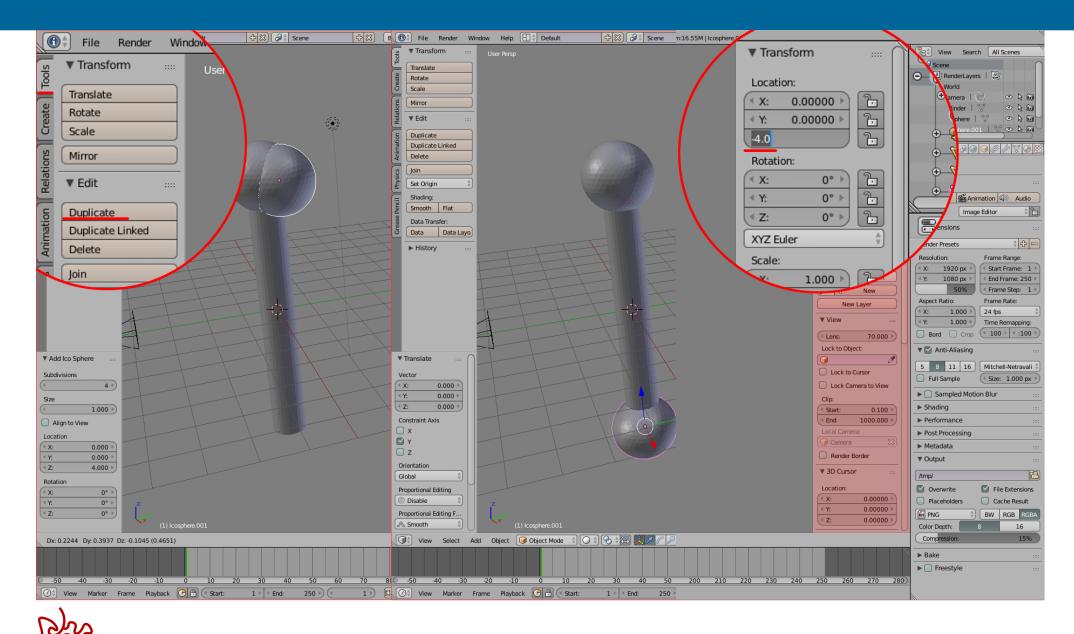

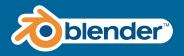

1.Select the *Cylinder* and open the [Edit mode] (press *Tab*)

2.Deselect all, by pressing 'A'; or Via Menu: Select > (De)select All A

3.Make sure that your selection will not be limited to visible

#### 4.Choose [Edge Select] Mode

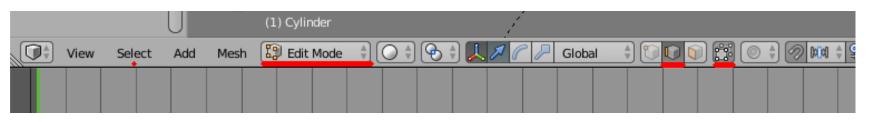

5.Select vertical Edges: Press Ctrl + RightClick & Drag around the edges. (Select only vertical edges)

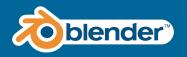

#### Duplicating the sphere object

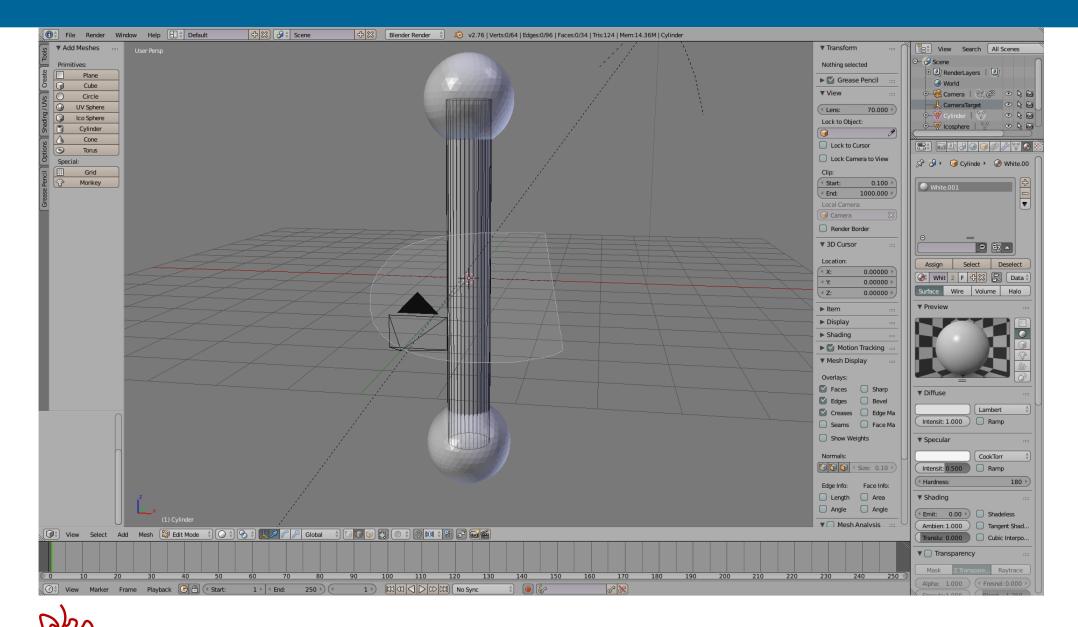

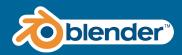

#### Editing mesh: subdividing edges

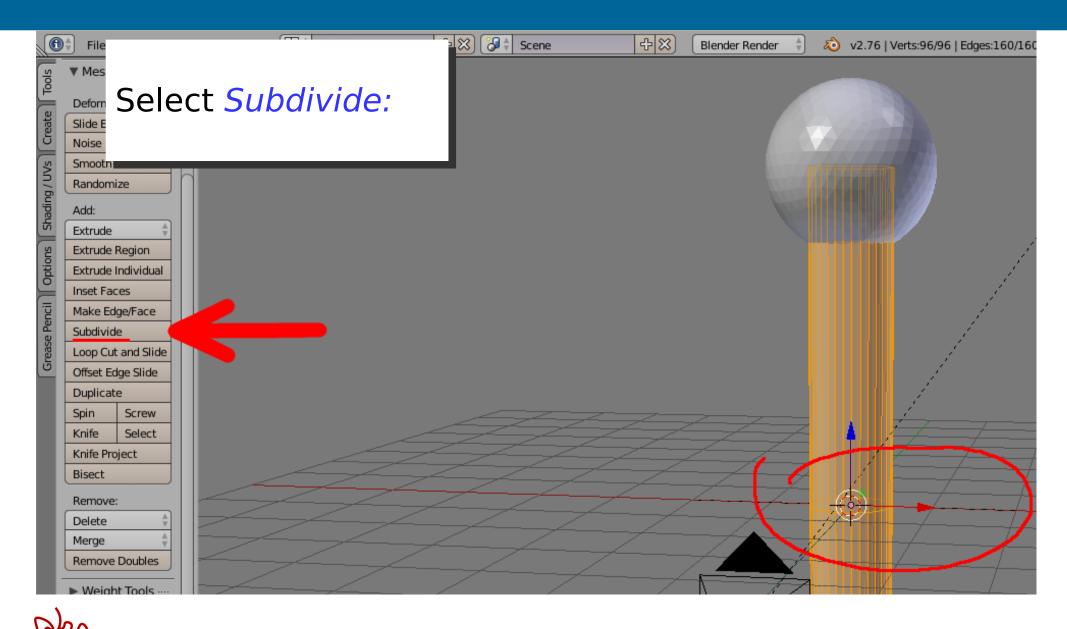

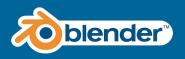

1.Deselect all, by pressing 'A'; or Via Menu: Select > (De)select All A

2.Perform the same actions with the top & bottom vertical edges:

2.1. Select them

2.2. Then *Subdivide*.

(Select only vertical edges)

3.Deselect all

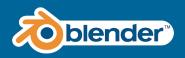

#### Editing mesh: subdividing edges

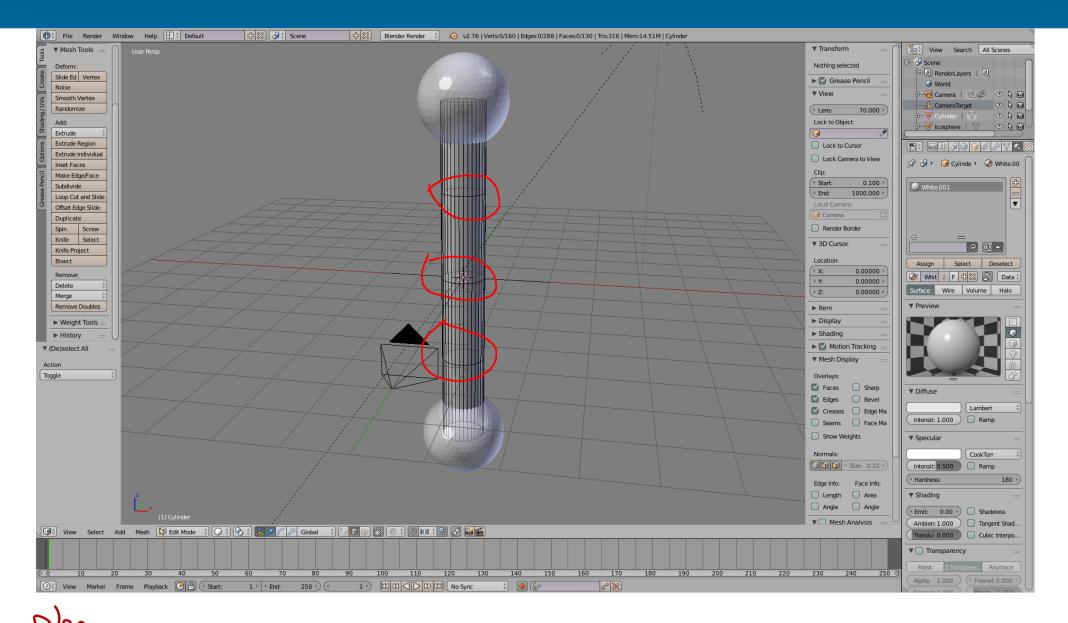

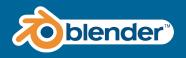

#### 1.Change to [Object Mode]

#### 2.Select all three objects: cylinder and two spheres. Select by holding *Shift* and *Left clicking* each object

3.Join objects into one mesh: *Object > Join* 

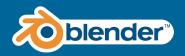

#### Joining objects in one mesh

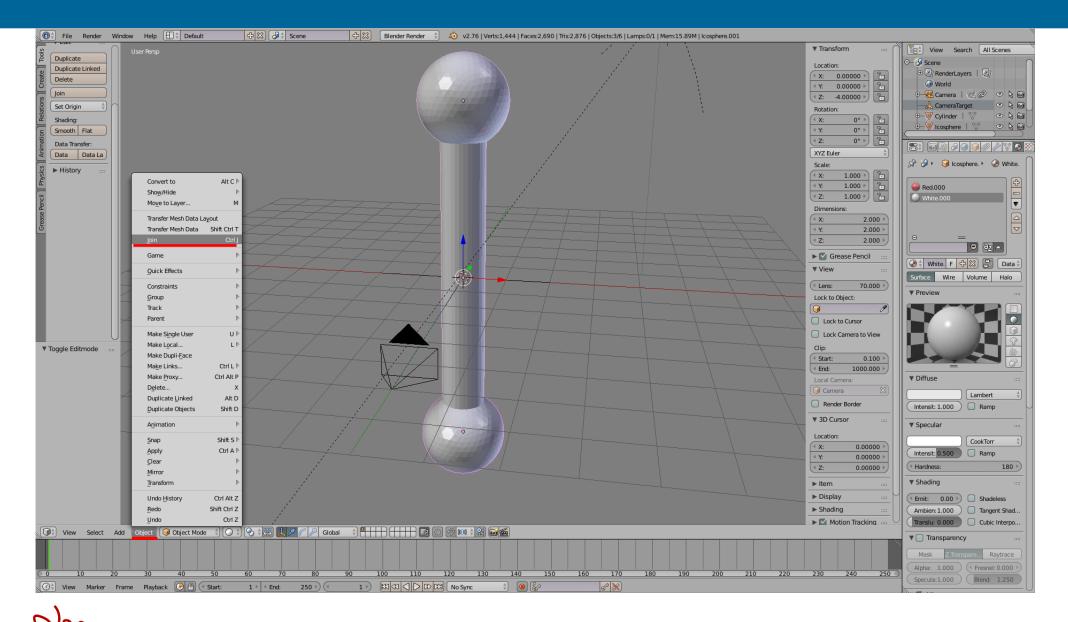

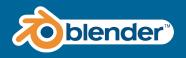

#### 1.Change to [Object Mode]

#### 2.Select all three objects: cylinder and two spheres. Select by holding *Shift* and *Left clicking* each object

3.Join objects into one mesh: *Object > Join* 

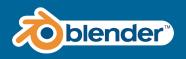

#### Assigning a material to the object

1. Open the Material tab.

2.Create new *Material*, by tapping *New* 

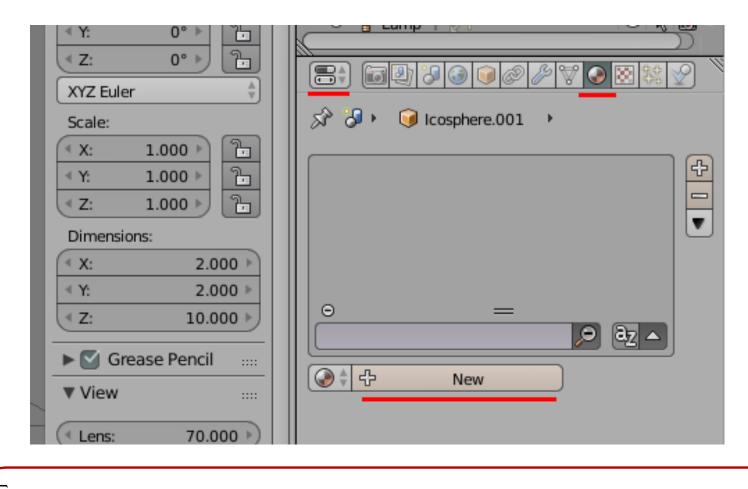

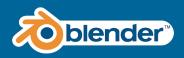

#### Assigning a material to the object

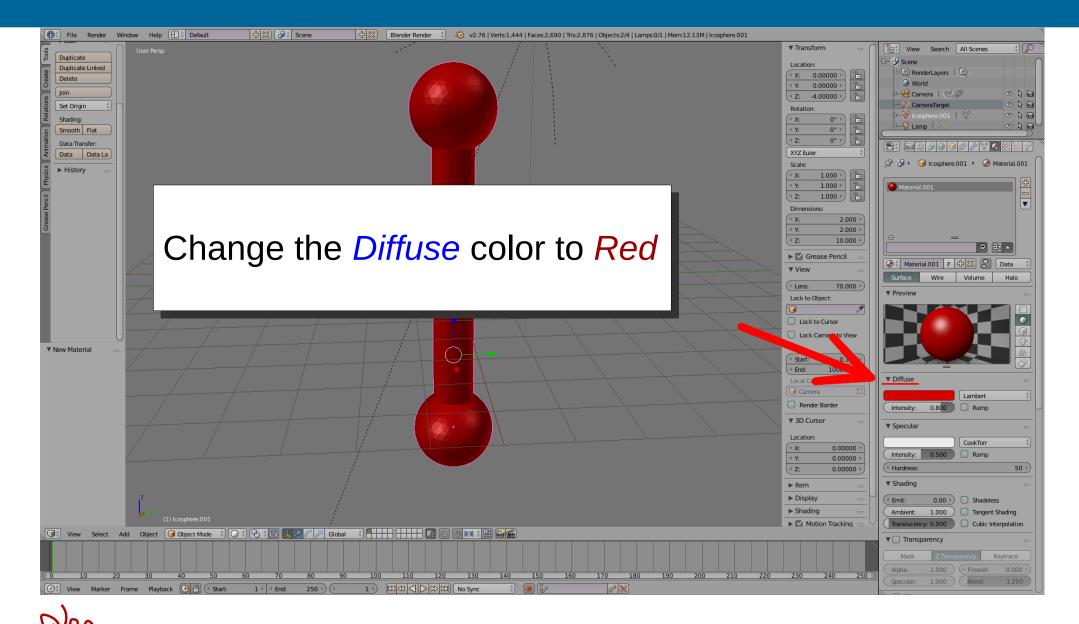

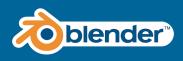

## Assigning a material to polygons/faces

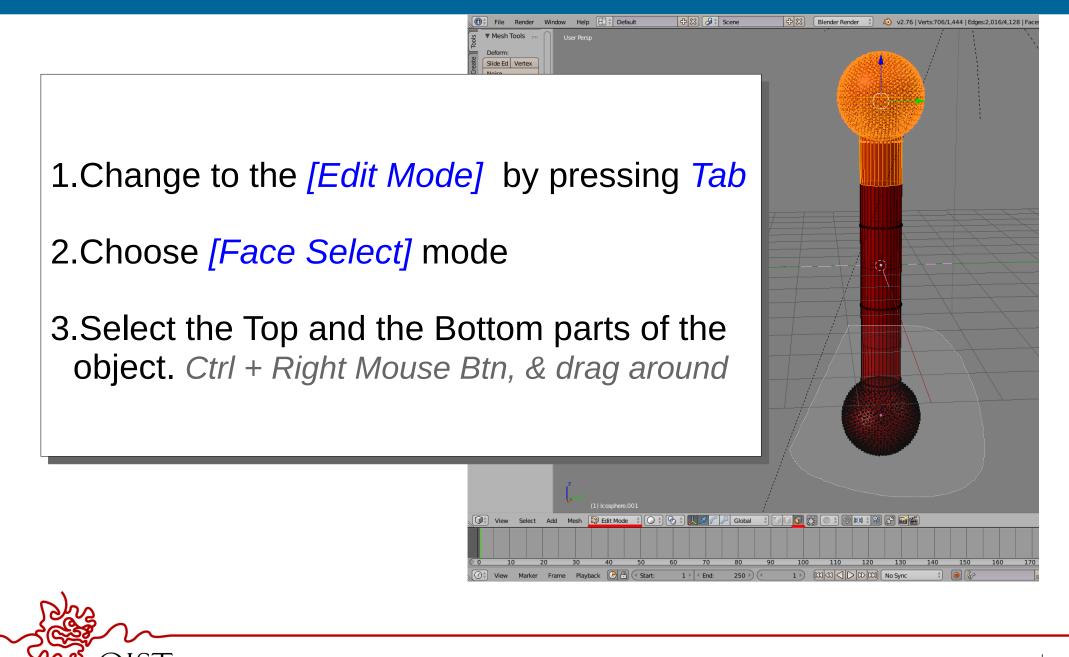

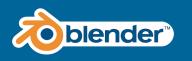

### Assigning a material to polygons/faces

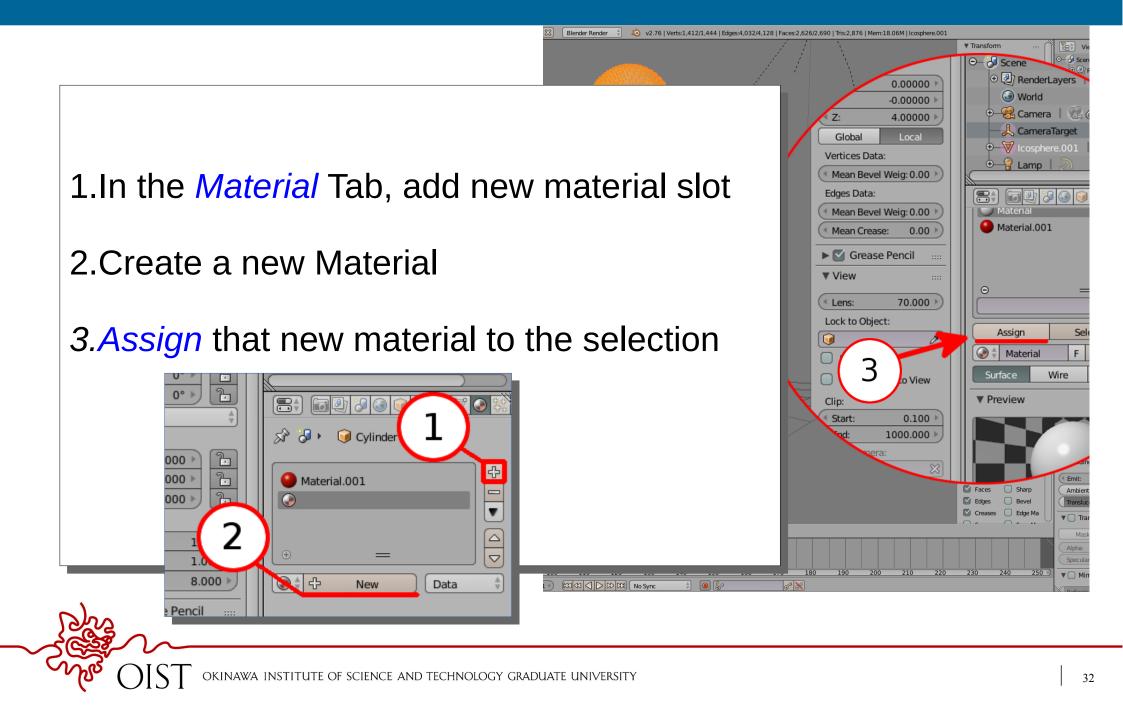

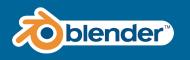

## Assigning a material to polygons/faces

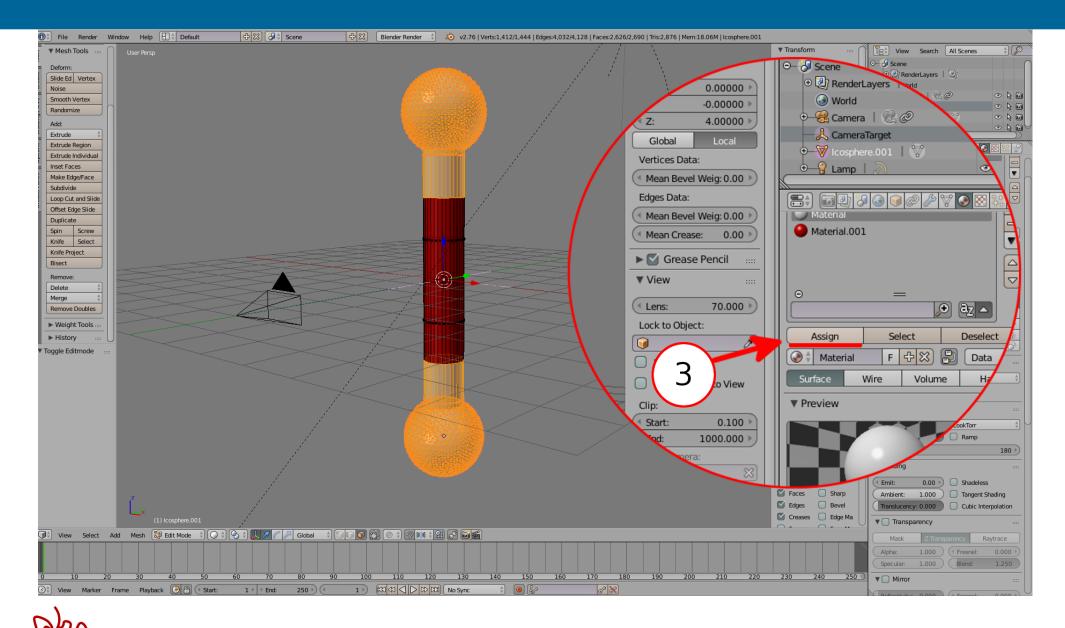

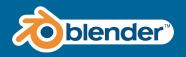

#### Shading

1.Deselect all selected by pressing 'A'

2.Select all faces of the mesh by pressing 'A'

3.On the left, open Shading/UVs tab

4.Under Faces: select Smooth

|               | 🕽 🕴 File Render | r Wi       |
|---------------|-----------------|------------|
| Tools         | ▼ Shading       |            |
| ×             | Faces:          |            |
| Create        | Smooth Flat     |            |
| ð             | Edges:          |            |
| ्र            | Smooth Shar     | <b>.</b> ) |
| U/I           | Vertices:       |            |
| Shading / UVs | Smooth Shar     | 。 )        |
| Sha           | Normals:        |            |
| ٤             | Recalculate     |            |
| Optio         | Flip Direction  |            |
|               | ▼ UVs           |            |
| Grease Pencil | UV Mapping:     |            |
| eas           | Unwrap          | ÷          |
| Ū             | Mark Seam       |            |
|               | Clear Seam      |            |
|               |                 |            |

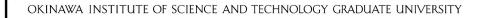

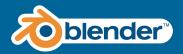

Shading

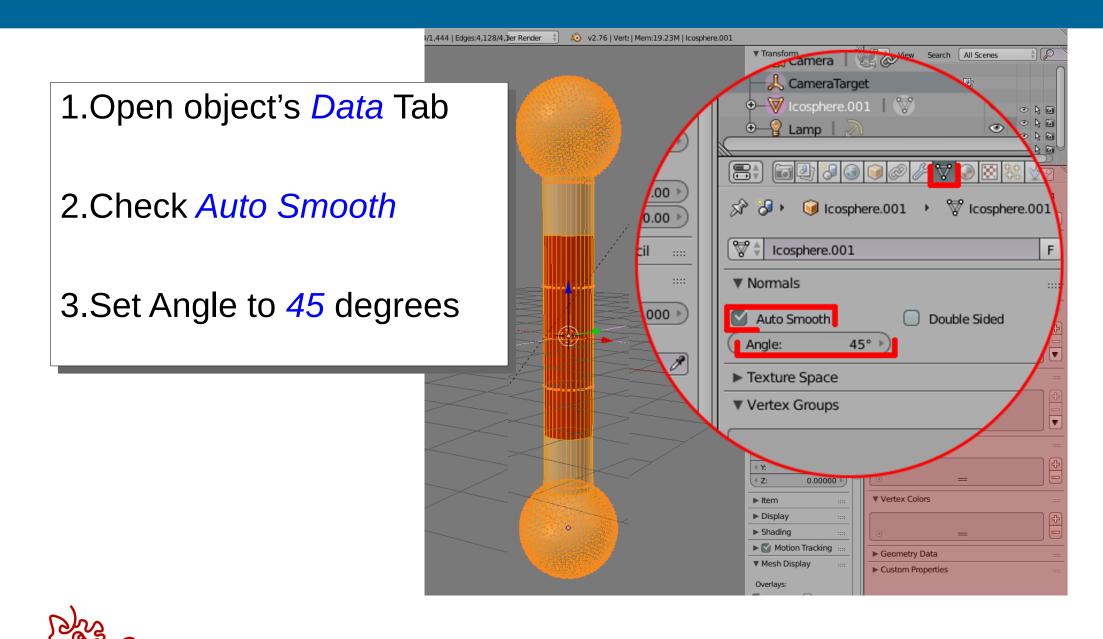

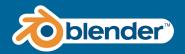

#### Shading

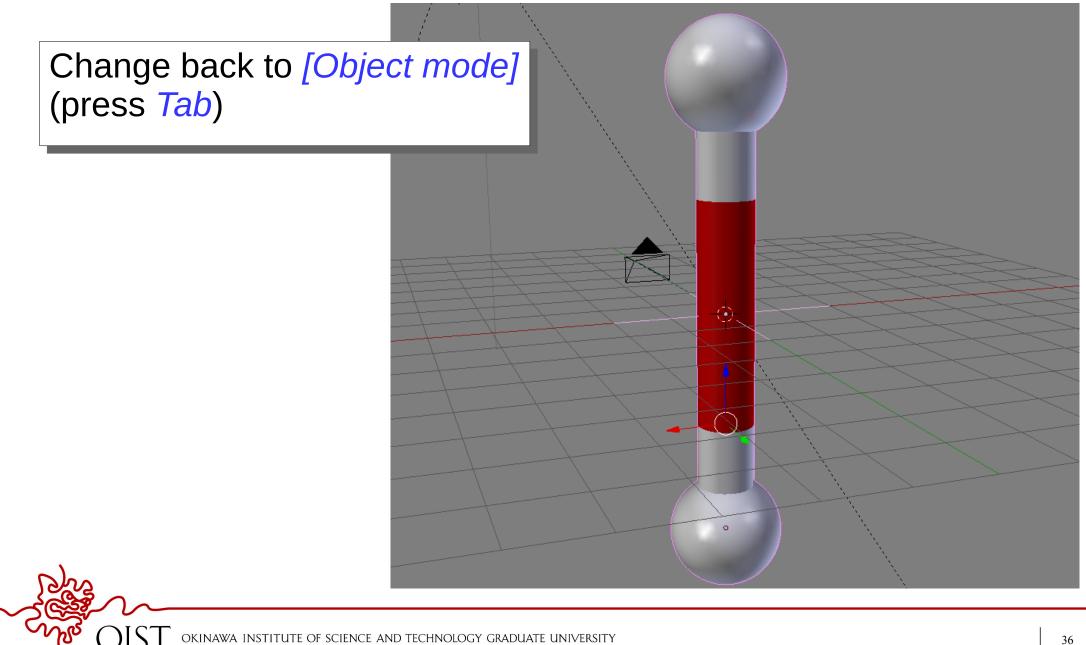

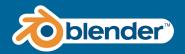

## Shading

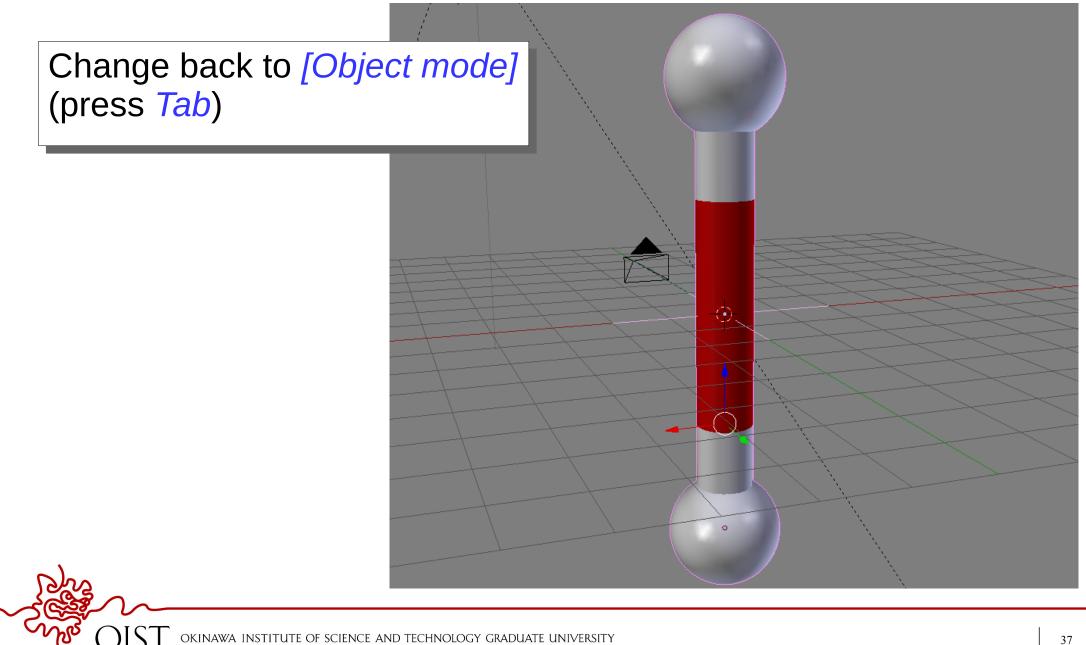

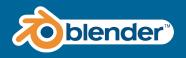

#### 1.Set 3D cursor to 0,0,0

# 2.Select our model, and open Tool tab in the left panel

3.Select Set Origin then

4.Origin to 3D Cursor

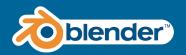

# Update object's origin

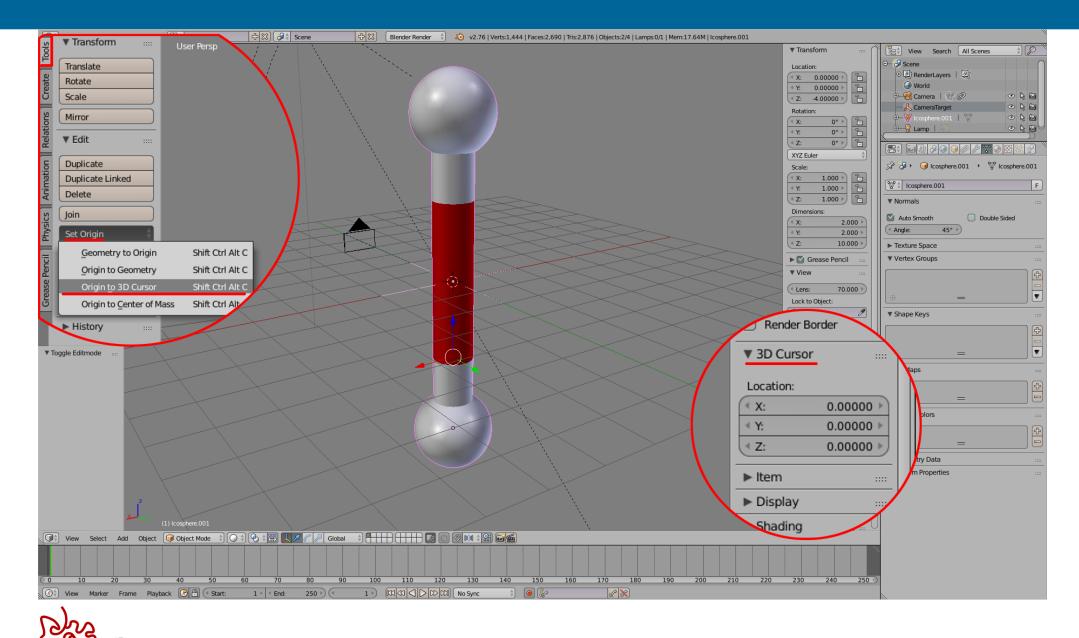

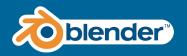

# Duplicating the object

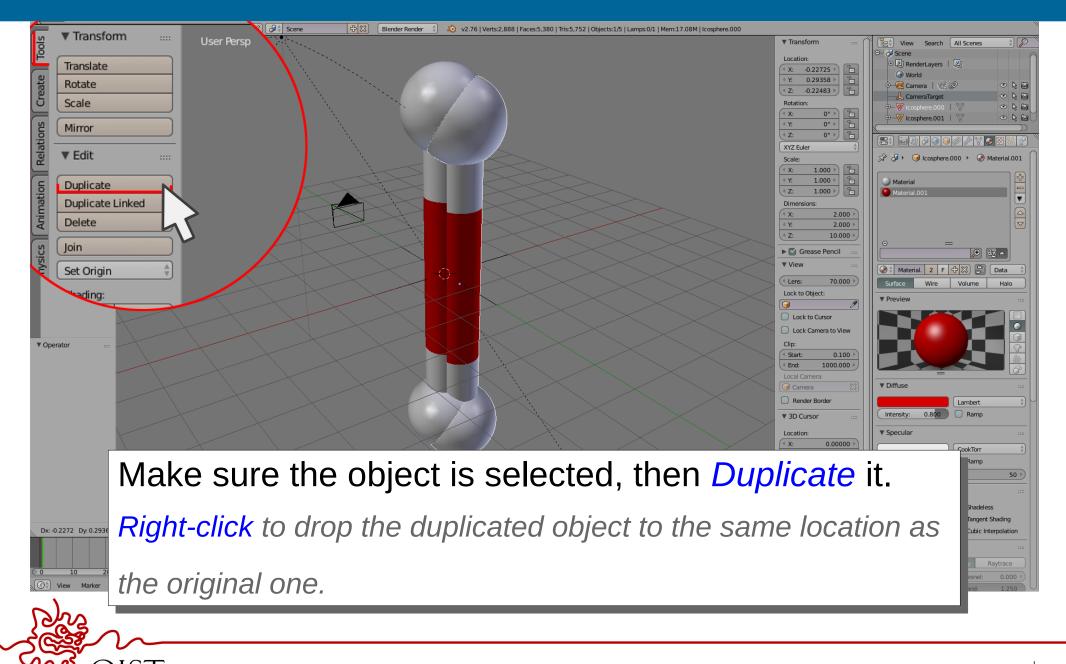

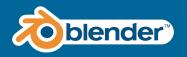

# Duplicating the object

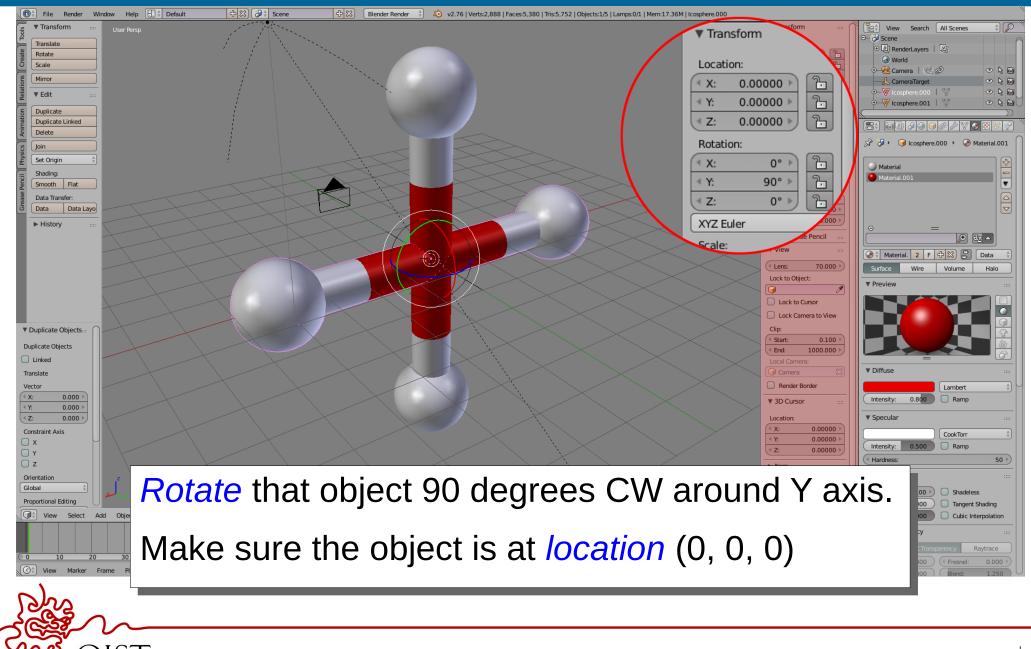

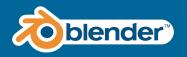

# Duplicating the object

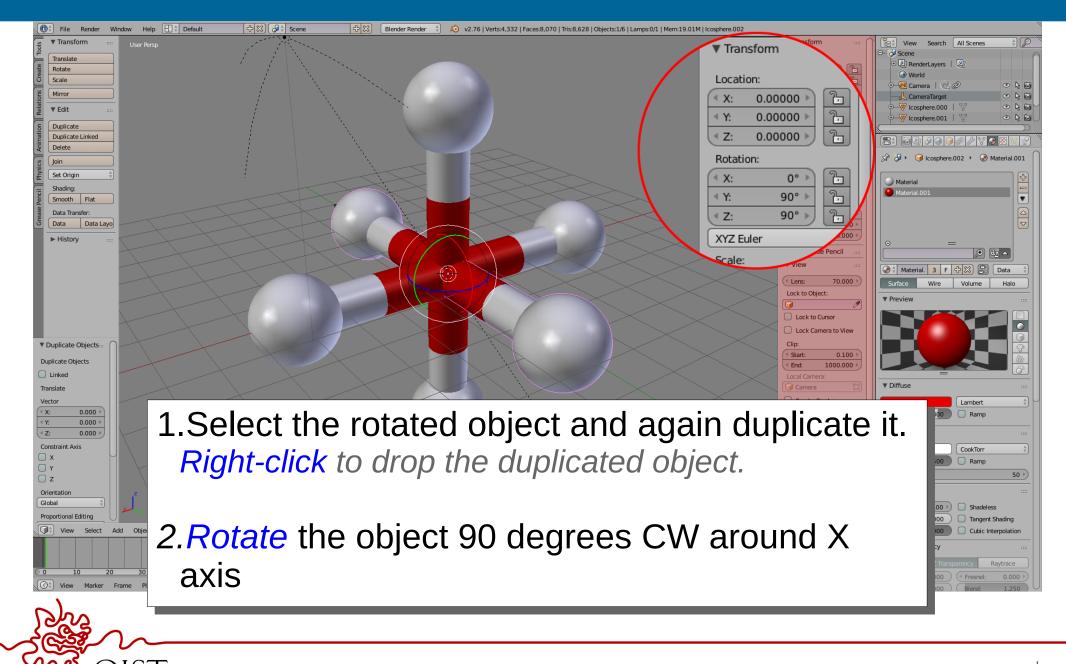

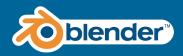

## **Editor Areas**

# 1.Hold and drag the corner to clone the Editor Area

Set Origin

# 2.Each Editor Area, can be configured to display different controls

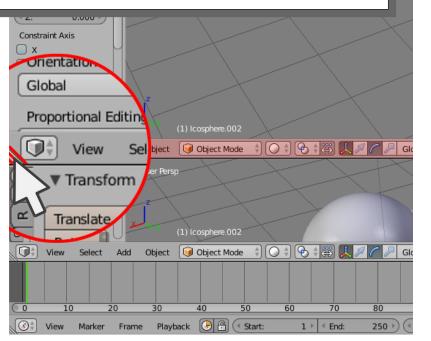

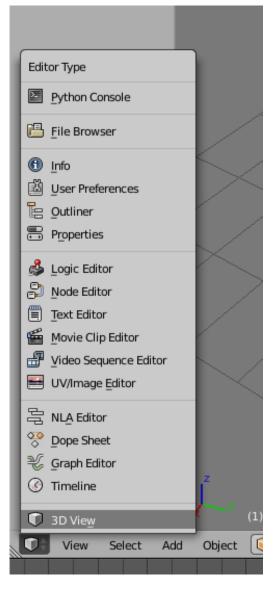

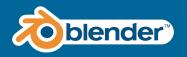

#### **Editor Areas**

1.To *Close* the Area, move the pointer to the *edge* then *right-click* to see the menu

2.Select Join Area

3.Select the Area to be joined (closed)

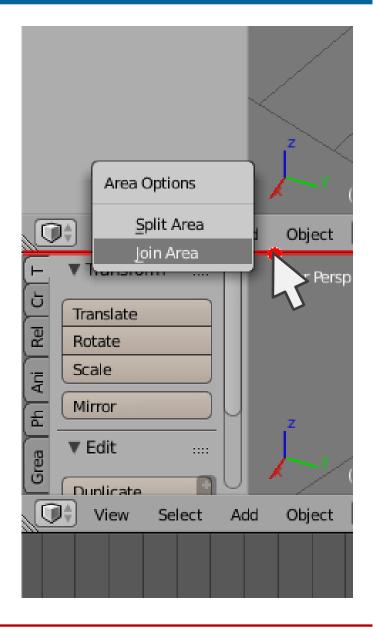

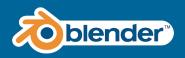

# Setting up the Virtual Camera

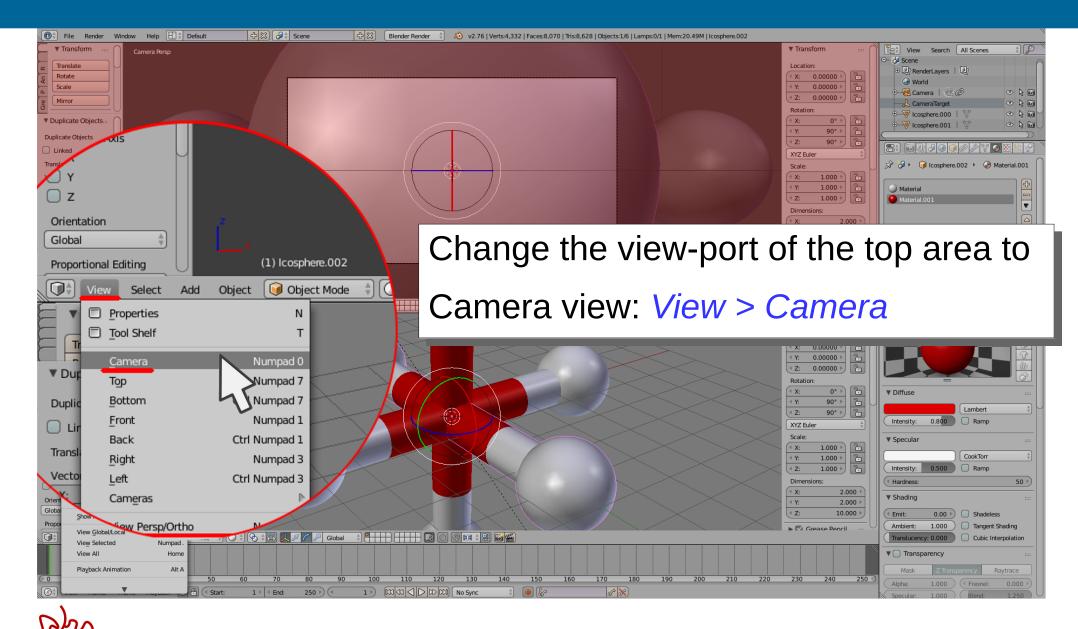

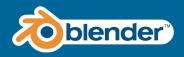

# Setting up the Virtual Camera

1.Drag the camera along the Axes XYZ.

# 2.Holding Left Ctrl while dragging snaps camera's location to the grid

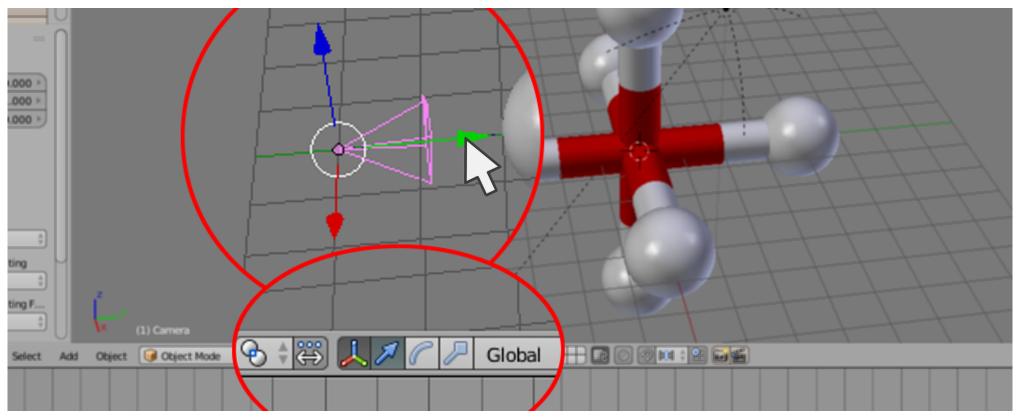

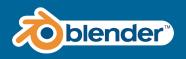

1.Move the Camera around the scene until the object appear inside 2/3 of the camera view.

2.Use *Translate* tab to enter the exact *location* you want your camera to be placed at.

3.The Camera has its own properties and one of them is a *Focal Lens* 

4.Relocate the camera and adjust the Focal Lens property

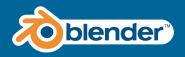

# Setting up the Virtual Camera

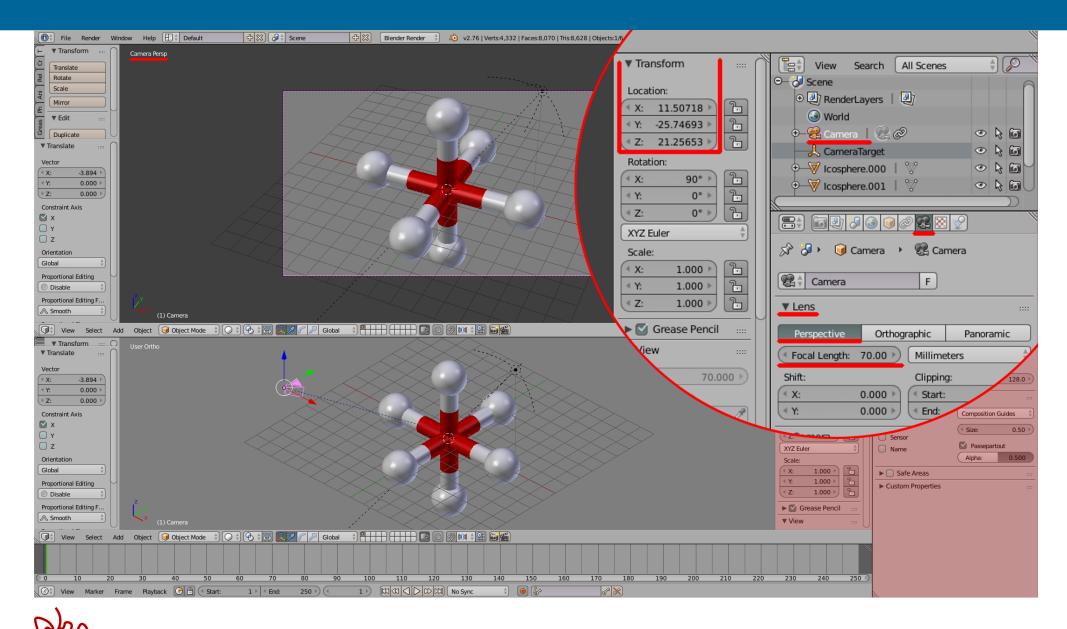

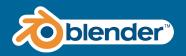

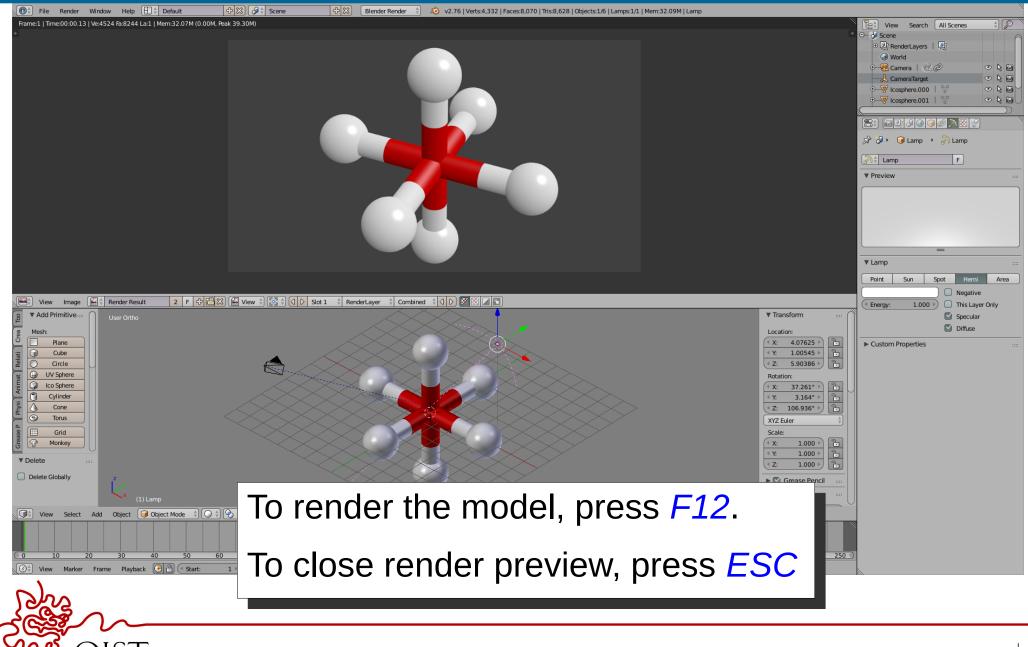

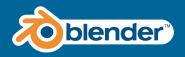

To produce an image with *transparent background* follow the steps below:

1.Open *Render Settings* tab on the right
2.Select *Shading* tab
3.For *Alpha* choose Transparent
4.Then Open *Output* Tab
5.Choose file format *PNG*6.RGBA,

7.Compression 100% (for Quality):

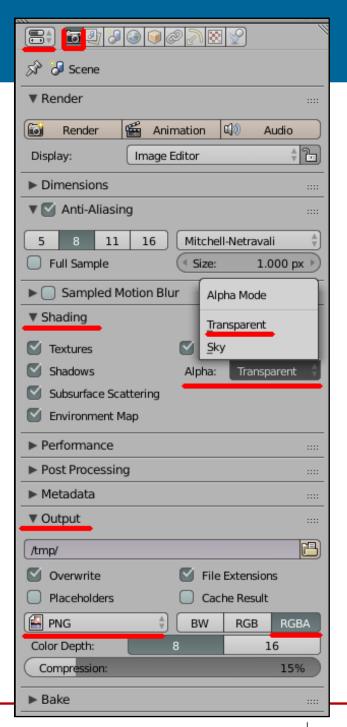

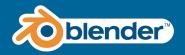

#### Press F12 to render:

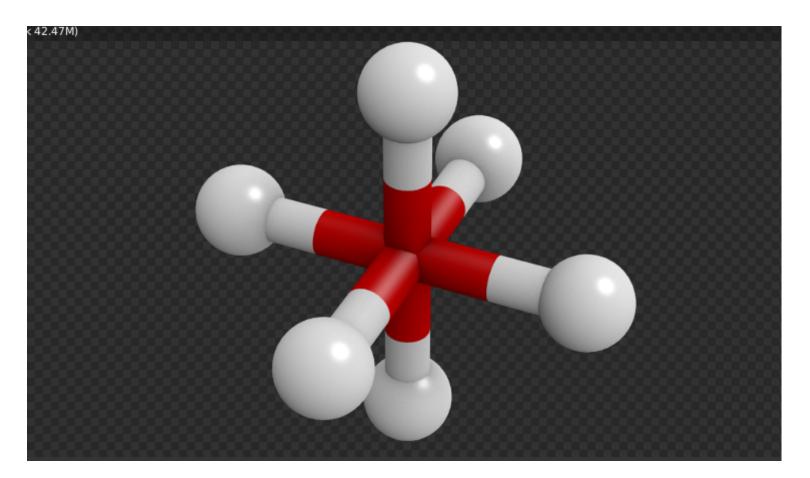

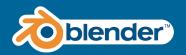

## Final steps

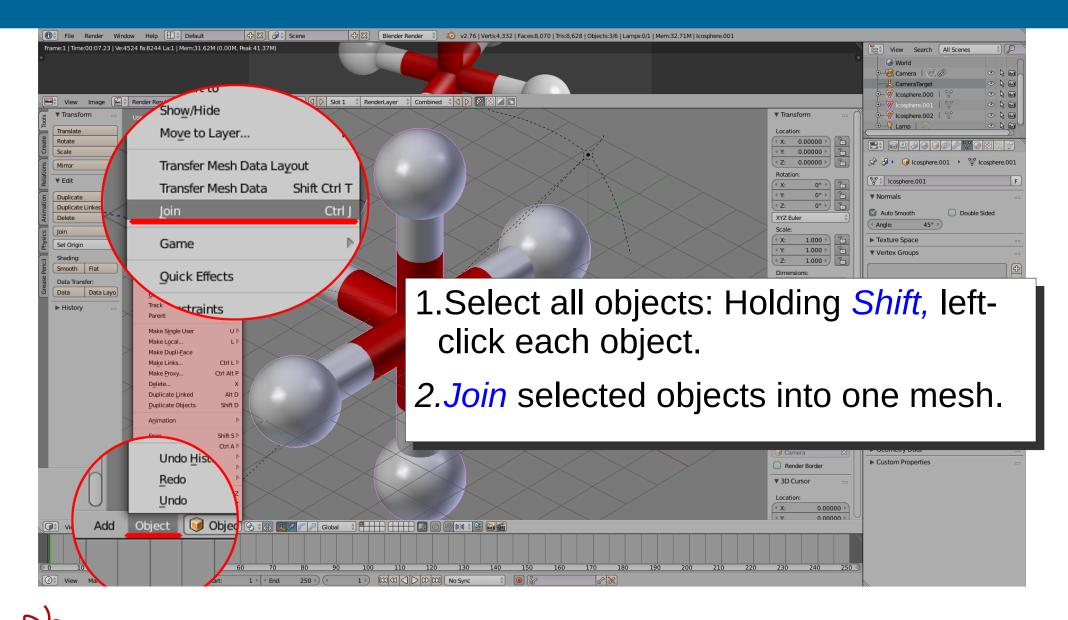

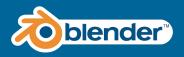

- 1.Change to [Edit Mode]
- 2.Open *Create* Tab on the left and Create *Ico Sphere*
- 3.Open Shading/UVs Tab on the left
- 4.Under "Faces" choose *Smooth*
- 5.On the right panel choose Object *Data* tab
- 6.Check Auto Smooth
- 7.Set Angle to 45 degrees

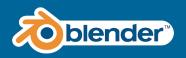

### Final steps

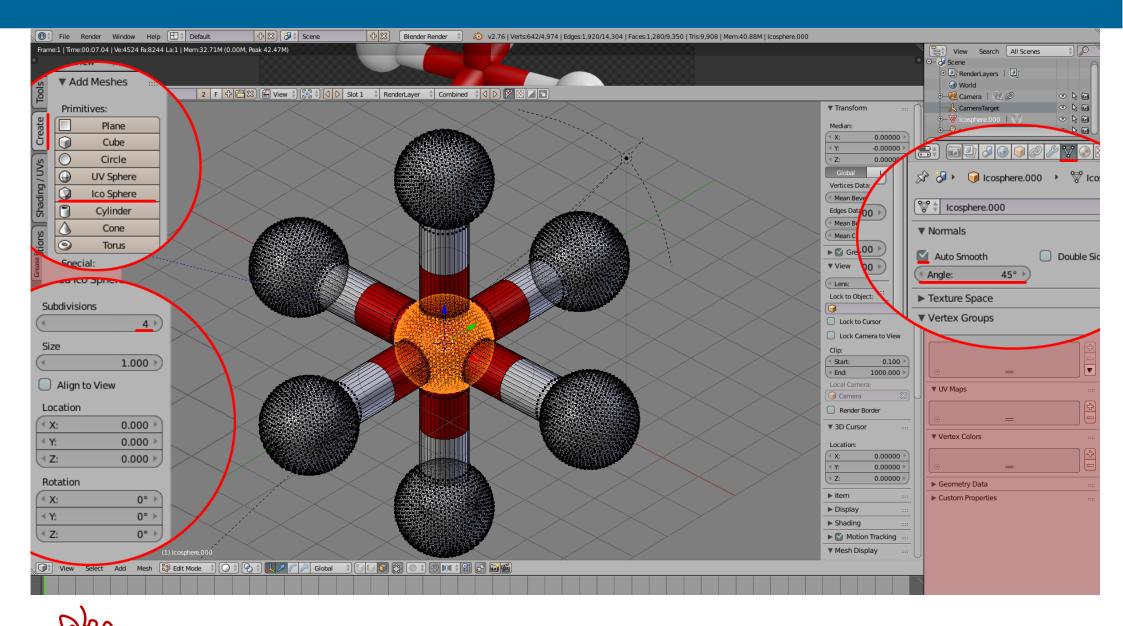

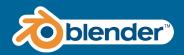

### Final steps

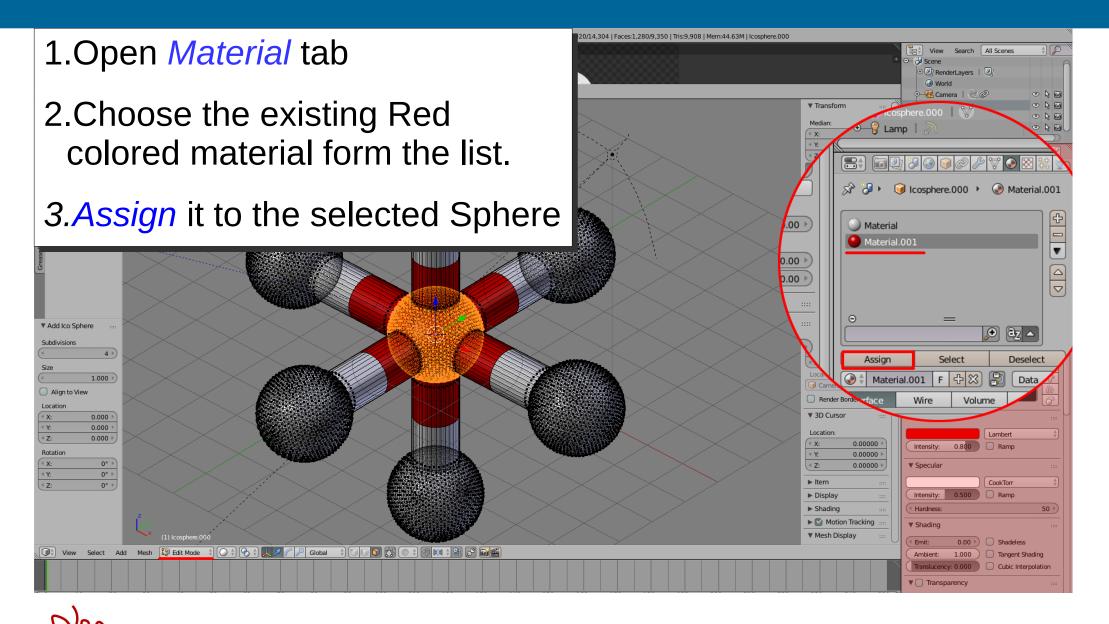

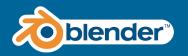

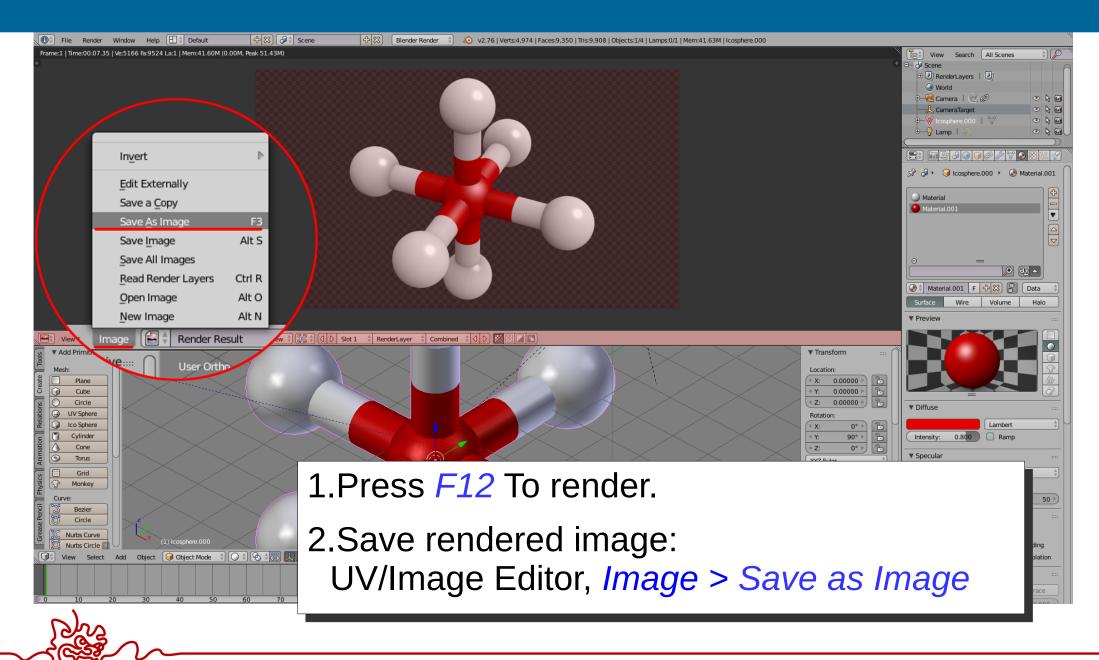

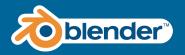

#### In the *World* tab update settings to the following values:

|                                             | Environment Lighting                        |
|---------------------------------------------|---------------------------------------------|
| 🔊 🎜 🕨 🎯 World                               | Energy: 1.000 ▶ White ♦                     |
| World     F     ₽                           | V S Indirect Lighting                       |
| ► Preview                                   | Factor:     1.00     Image: House inclusion |
| World ::::                                  | Only works with Approximate gather method   |
| Paper Sky 📄 Blend Sky 📄 Real Sky            | ▼ Gather …                                  |
| Horizon Color: Zenith Color: Ambient Color: | Raytrace Approximate                        |
|                                             | Attenuation: Sampling:                      |
|                                             | Oistance: 10.000      Adaptive QMC          |
| ▼ S Ambient Occlusion                       | Falloff Samples: 20 >                       |
|                                             |                                             |
| Factor: 1.50 Multiply                       | Adapt To Speed: 0.000                       |

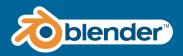

#### Update red material:

| Surface     | Wire  | Volume     | Halo    |
|-------------|-------|------------|---------|
| ▼ Preview   |       |            | ::::    |
|             |       |            |         |
| ▼ Diffuse   |       |            |         |
|             |       | Oren-Nayar | Å       |
| Intensity:  | 1.000 | 🗌 Ramp     |         |
| Roughness:  |       |            | 0.500 🖻 |
| Specular    |       |            |         |
|             |       | CookTorr   | Å.      |
| Intensity:  | 1.000 | 🗌 Ramp     |         |
| ( Hardness: |       |            | 60 🖻    |

| Shading                     |              | ::::    |
|-----------------------------|--------------|---------|
| Transparency                |              | ::::    |
| 🔻 🗹 Mirror                  |              |         |
| Reflectivity: 0.300         | Fresnel:     | 0.100 ) |
|                             | Blend:       | 1.250   |
| ( Depth: 5 )                | Gloss:       |         |
| (* Max Dist: 0.000 *)       | Amount:      | 0.800   |
|                             | Threshold:   | 0.005   |
| Fade To: Sky                | Samples:     | 36 🕨    |
|                             | Anisotropic: | 0.000   |
| ► Subsurface Scatterin      | ıg           |         |
| ▶ Strand                    |              | ::::    |
| <ul> <li>Options</li> </ul> |              | ::::    |
| ► Shadow                    |              |         |
| Custom Properties           |              | ::::    |
| Material Library VX         |              | ::::    |
| Select a Library            | 2            |         |

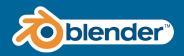

#### Update white material:

|             | 8 🕄 🕄 🕼 | 0 🎤 🗑 🚱 🛛 | 2 2 2   |
|-------------|---------|-----------|---------|
| 🕑 🗘 Materia | l.002 F | +× 2      | Data 🍦  |
| Surface     | Wire    | Volume    | Halo    |
| ▼ Preview   |         |           |         |
|             |         |           |         |
| ▼ Diffuse   |         |           |         |
|             |         | Minnaert  | Å       |
| Intensity:  | 1.000   | 🗌 Ramp    |         |
| Oarkness:   |         |           | 1.000 🕨 |
| ▼ Specular  |         |           |         |
|             |         | CookTorr  | Å.      |
| Intensity:  | 0.000   | 🗌 Ramp    |         |
| ( Hardness: |         |           | 20 🖻    |

| Shading               |              |         |  |
|-----------------------|--------------|---------|--|
| Transparency          |              |         |  |
| 🔻 🗹 Mirror            |              |         |  |
| Reflectivity: 0.400   | ( Fresnel:   | 3.000 🕨 |  |
|                       | Blend:       | 1.250   |  |
| ( Depth: 5 )          | Gloss:       |         |  |
| (* Max Dist: 0.000 )  | Amount:      | 0.800   |  |
|                       | Threshold:   | 0.005   |  |
| Fade To: Sky          | Samples:     | 36 🕨    |  |
|                       | Anisotropic: | 0.000   |  |
| Subsurface Scattering |              |         |  |
| ▶ Strand              |              |         |  |
| ▶ Options             |              |         |  |
| ► Shadow              |              |         |  |
| Custom Properties     |              | ::::    |  |
| Material Library VX   |              |         |  |

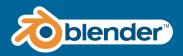

#### Update red material:

| Surface     | Wire  | Volume     | Halo    |
|-------------|-------|------------|---------|
| Preview     |       |            |         |
|             |       |            |         |
| ▼ Diffuse   |       |            |         |
|             |       | Oren-Nayar | Å       |
| Intensity:  | 1.000 | 🗌 Ramp     |         |
| Roughness:  |       |            | 0.500 🖻 |
| Specular    |       |            |         |
|             |       | CookTorr   | Å       |
| Intensity:  | 1.000 | 🗌 Ramp     |         |
| ( Hardness: |       |            | 60 🖻    |

| Shading               |              |         |  |
|-----------------------|--------------|---------|--|
| Transparency          |              |         |  |
| 🔻 🌄 Mirror            |              |         |  |
| Reflectivity: 0.300   | Fresnel:     | 0.100 > |  |
|                       | Blend:       | 1.250   |  |
| ( Depth: 5 )          | Gloss:       |         |  |
| (* Max Dist: 0.000 )  | Amount:      | 0.800   |  |
|                       | Threshold:   | 0.005   |  |
| Fade To: Sky          | Samples:     | 36 🖻    |  |
|                       | Anisotropic: | 0.000   |  |
| Subsurface Scattering |              |         |  |
| ► Strand              |              |         |  |
| ▶ Options             |              |         |  |
| ► Shadow              |              |         |  |
| ► Custom Properties   |              |         |  |
| ▼ Material Library VX |              |         |  |
| Select a Library 🕴 🗧  | 2            |         |  |

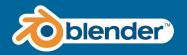

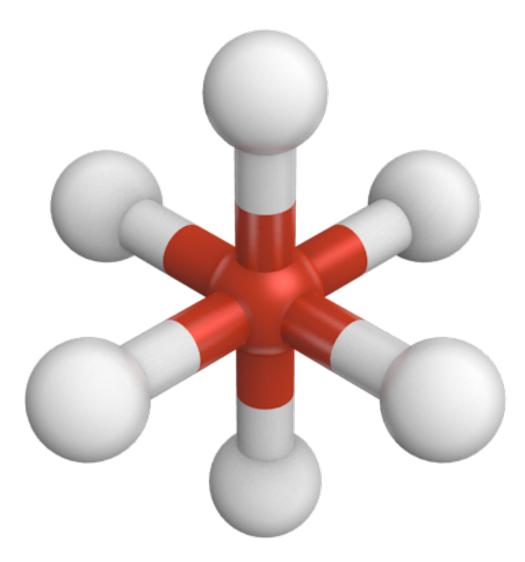

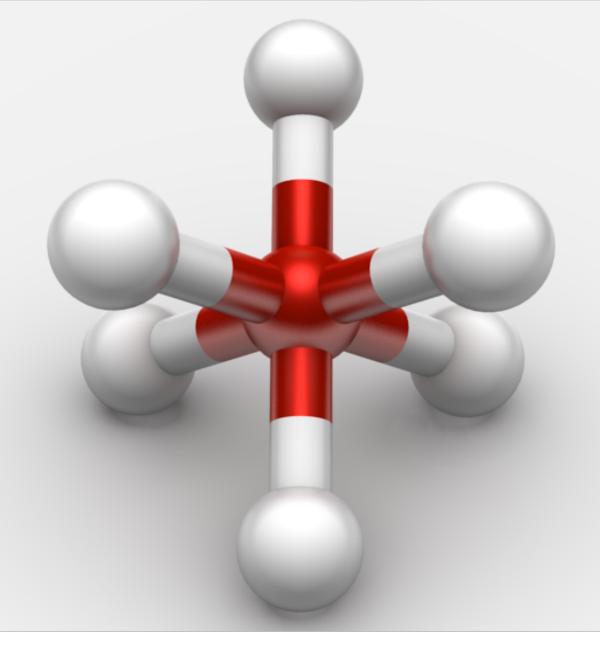

NNS.